### Rovict

### De extra vraag bij de Monitor Sociale Veiligheid

Aan de Monitor Sociale Veiligheid bij de SCOL is een extra vraag toegevoegd. Met dit item kan de leerling aangeven of hij behoefte heeft om verder te praten over de eigen sociale (on)veiligheid of die van anderen.

### Het item

Aan het einde van de MSV-vragenlijst krijgt de leerling de vraag: *Ik wil hier met één van de juffen of meesters over praten*. De leerling kan antwoorden met *Ja, dat wil ik* of *Nee, dat hoeft niet*. Als de leerling met *Ja* antwoordt, krijgt hij de vraag: *Ik wil praten met*. De leerling kan dan kiezen voor *Met mijn eigen juf of meester* of *Liever met iemand anders*.

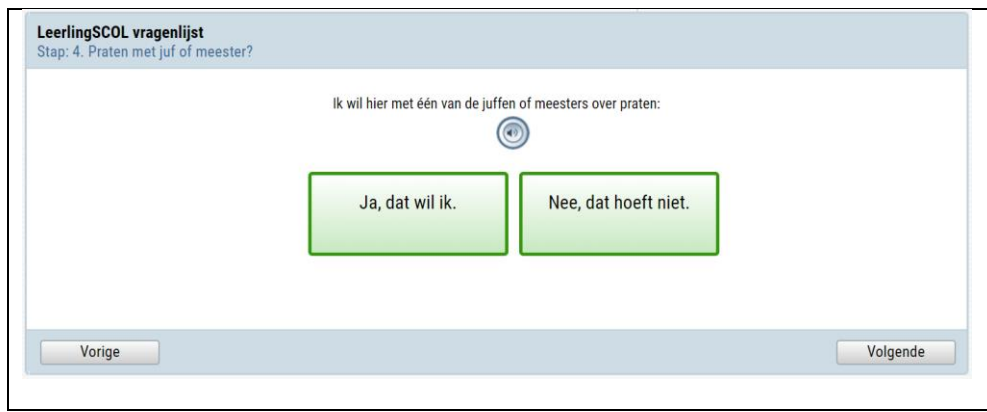

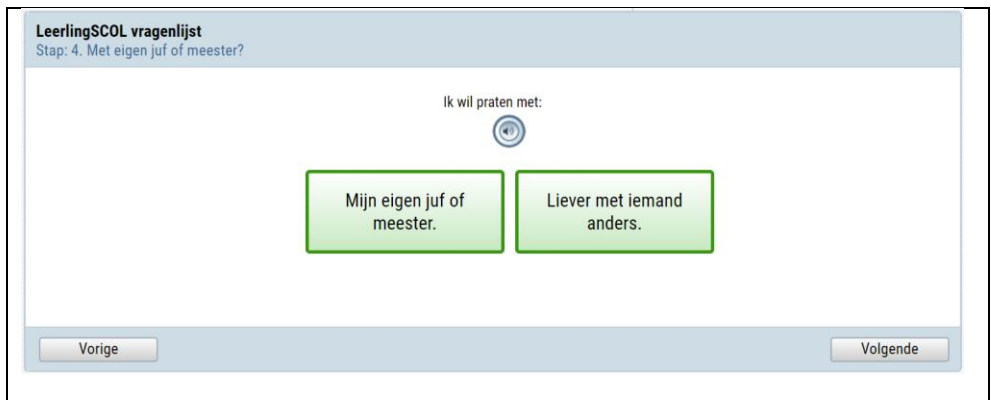

### Voordat u het item activeert

Voordat u de leerlingen de vraag voorlegt, is het van belang dat u goede afspraken maakt binnen het team over het organiseren van de gesprekken. De school dient daarvoor een vertrouwenspersoon aan te wijzen, die gedurende of na afloop van de afname het speciale overzicht raadpleegt en de gesprekken organiseert tussen leerlingen en leerkrachten.

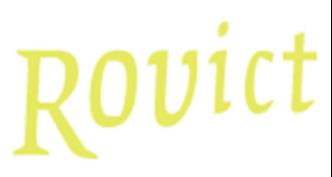

### Het item activeren

De extra vraag is niet standaard zichtbaar aan het einde van de MSV-vragenlijst. U dient het item eenmalig te activeren voordat u de afname start. Het is ook mogelijk om de vraag te activeren als de afname al loopt, maar in dat geval wordt de vraag alleen voorgelegd aan de leerlingen die de vragenlijst invullen na de activatie. In het stappenplan met de schermvoorbeelden in de bijlage leest u hoe u de extra vraag activeert.

### Gespreksverzoeken

De vertrouwenspersoon is de enige gebruiker die op een apart overzicht kan zien welke leerlingen een gespreksverzoek hebben gedaan. Daarop ziet de vertrouwenspersoon direct welke leerlingen zijn toegevoegd sinds zijn laatste bezoek aan het overzicht.

Mocht u de vertrouwenspersoon meer rechten willen geven dan alleen op het raadplegen van dit overzicht, dan kunt u onder **Systeembeheer > Gebruikersbeheer > Rollen beheren** de rechten van de rol Vertrouwenspersoon aanpassen.

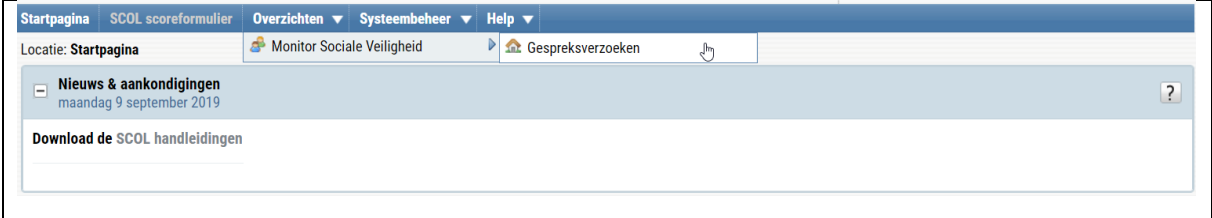

*De vertrouwenspersoon kan in de SCOL alleen het overzicht Gespreksverzoeken bekijken. U kunt de rechten aanpassen.*

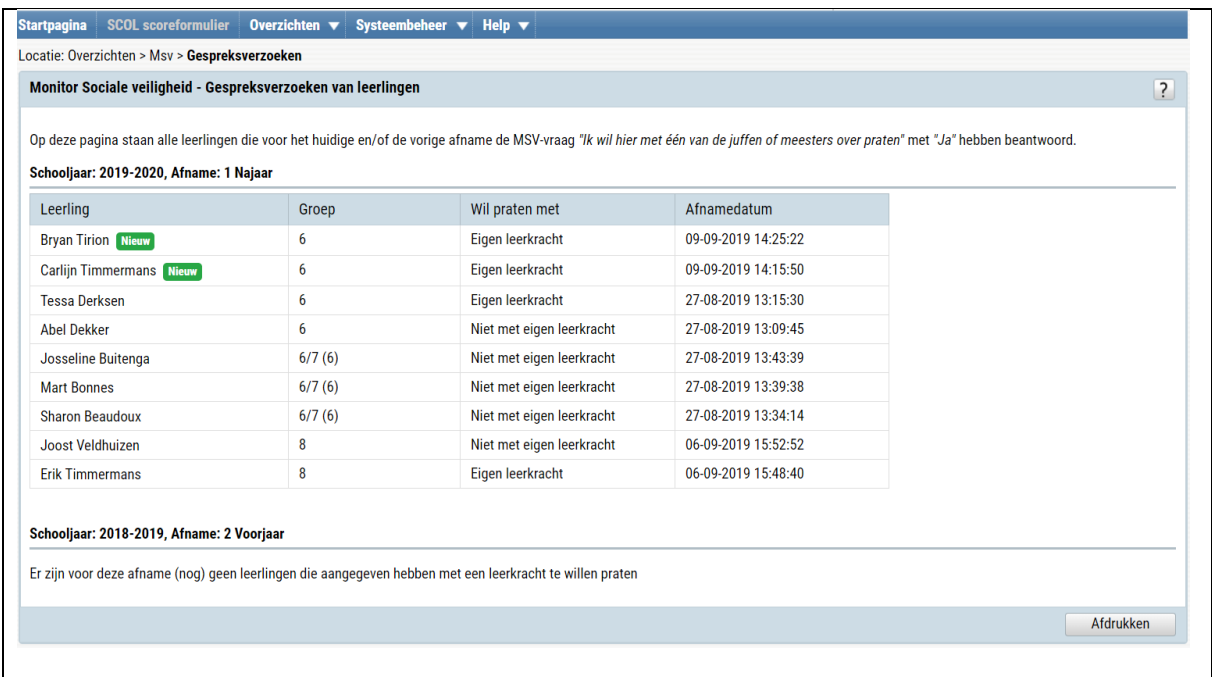

*Het overzicht Gespreksverzoeken toont de leerlingen die Ja hebben geantwoord op de extra vraag.*

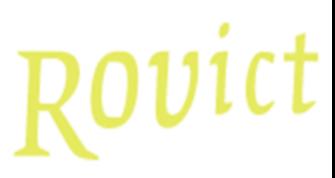

### Notificaties voor de vertrouwenspersoon

De vertrouwenspersoon ontvangt iedere vrijdag om 16.00 uur een notificatie via de e-mail wanneer er nog nieuwe leerlingen op het overzicht staan. De vertrouwenspersoon blijft iedere vrijdag deze notificatie ontvangen, totdat het overzicht is geraadpleegd. Als er nog geen vertrouwenspersoon is aangewezen, dan ontvangt de school-admin-gebruiker een e-mail met een notificatie dat er wel leerlingen op het overzicht staan maar er geen vertrouwenspersoon bekend is.

### Geen onderdeel van het meetinstrument

De extra vraag maakt geen deel uit van de meting van de sociale veiligheid en beïnvloedt de resultaten van de MSV dus niet. Of er wel of geen belangstelling is voor een gesprek, wordt ook niet doorgegeven in de jaarlijkse export voor de inspectie. Deze informatie is uitsluitend bedoeld voor gebruik binnen de schoolorganisatie.

### Veiligheid voorop

Voor de leerlingen is het nieuwe item een manier om aan de bel te trekken over zijn of haar eigen veiligheid of die van anderen. Daarom is de functie zo ontworpen, dat alle verzoeken alleen te zien zijn voor de vertrouwenspersoon. Daarnaast is de functie beveiligd met een uitgebreide logging, zodat de schooldirectie op aanvraag inzage kan krijgen in de gebruikersmutaties van de gebruikers die gekoppeld zijn geweest aan de rol van vertrouwenspersoon.

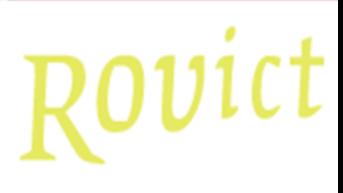

### **BIJLAGE: Activeren van de extra vraag**

Onderstaande schermvoorbeelden tonen de stappen van het activeren van de extra vraag en het koppelen van de rol van vertrouwenspersoon aan een gebruiker.

1. Ga naar **Systeembeheer > Monitor Sociale Veiligheid**

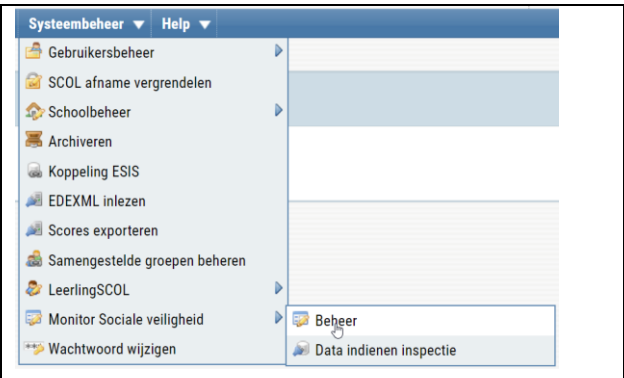

*Ga naar Systeembeheer > Monitor Sociale Veiligheid > Beheer.*

- 2. Controleer of *Monitor Sociale veiligheid* aan de rechterzijde op *Aan* staat. Zo niet, zet deze dan op *Aan.*
- 3. Zet de *Vraag over gespreksverzoek* ook op *Aan*.

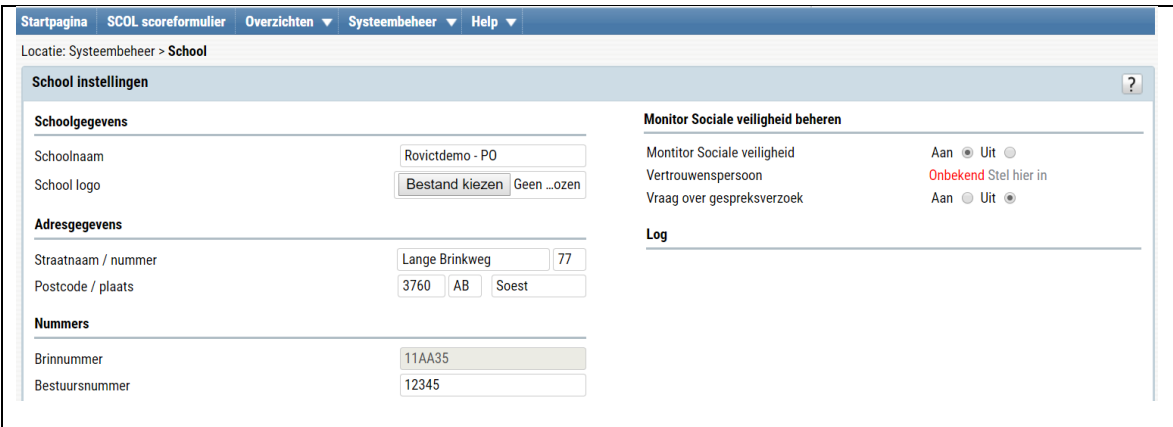

*In het rechter schermdeel beheert u de Monitor Sociale Veiligheid.*

4. Klik op <Stel hier in> achter *Vertrouwenspersoon.*

## Rovict

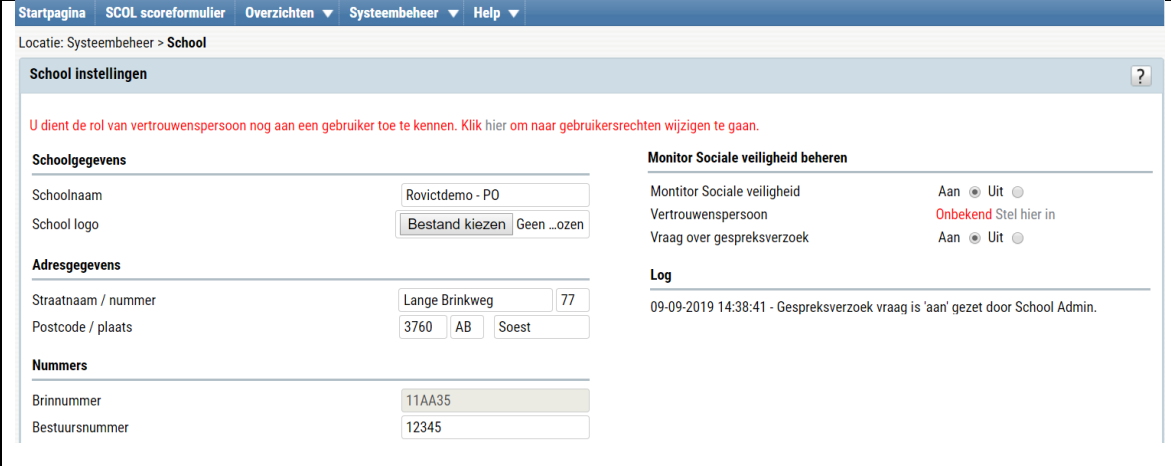

*Als u de extra vraag activeert zonder dat u een vertrouwenspersoon heeft aangewezen, dan geeft SCOL een waarschuwing.*

5. Selecteer de gebruiker die u de rol van vertrouwenspersoon wil geven.

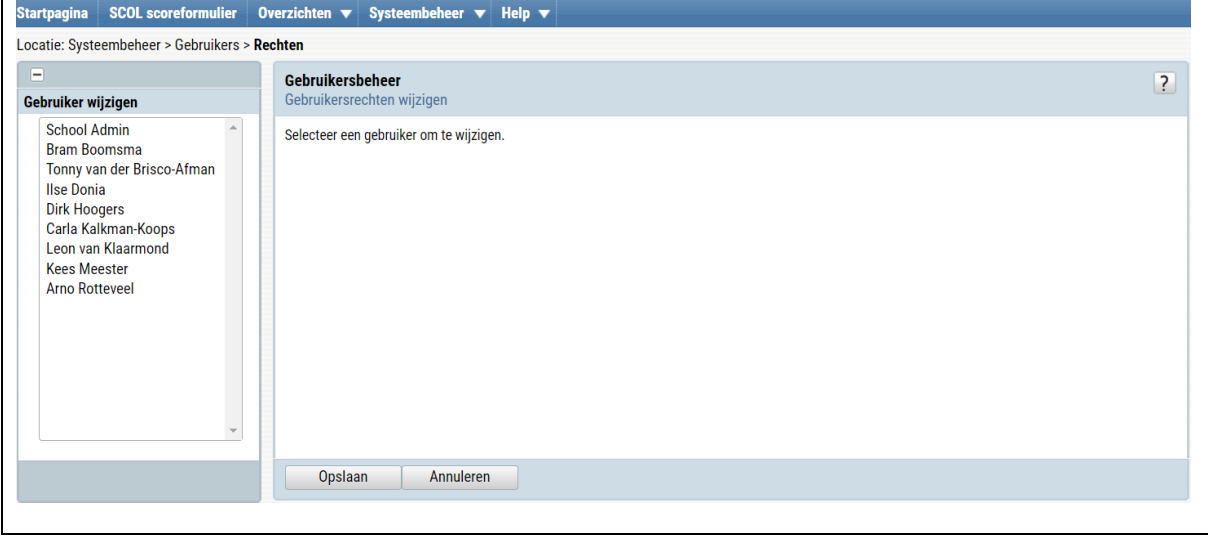

*In Gebruikersrechten wijzigen selecteert u de gebruiker die de rol van vertrouwenspersoon krijgt.*

6. Selecteer de rol Vertrouwenspersoon. En klik op <Opslaan>.

# Rovict

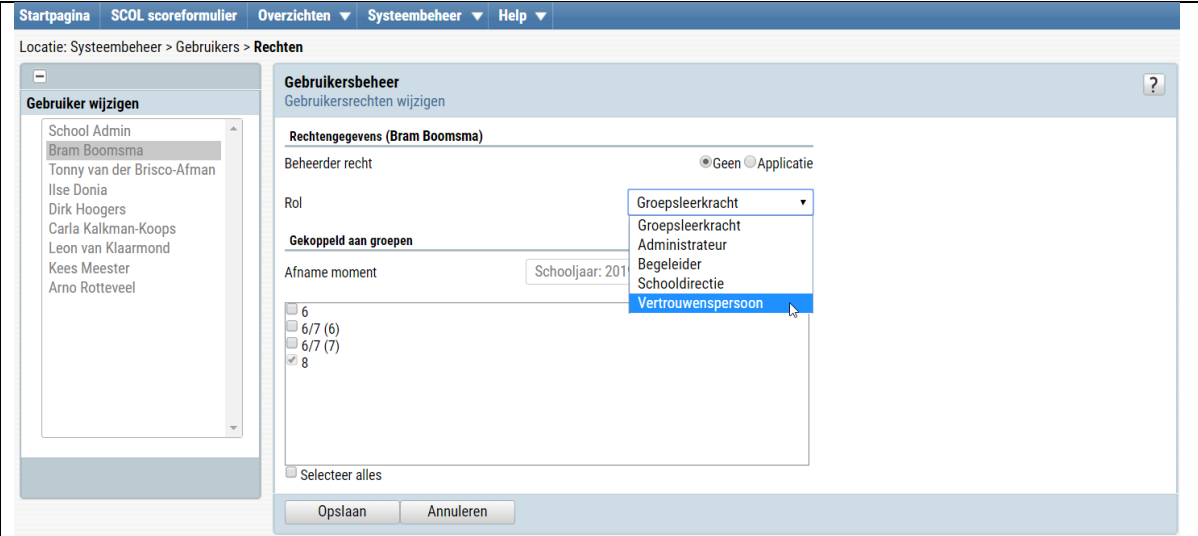

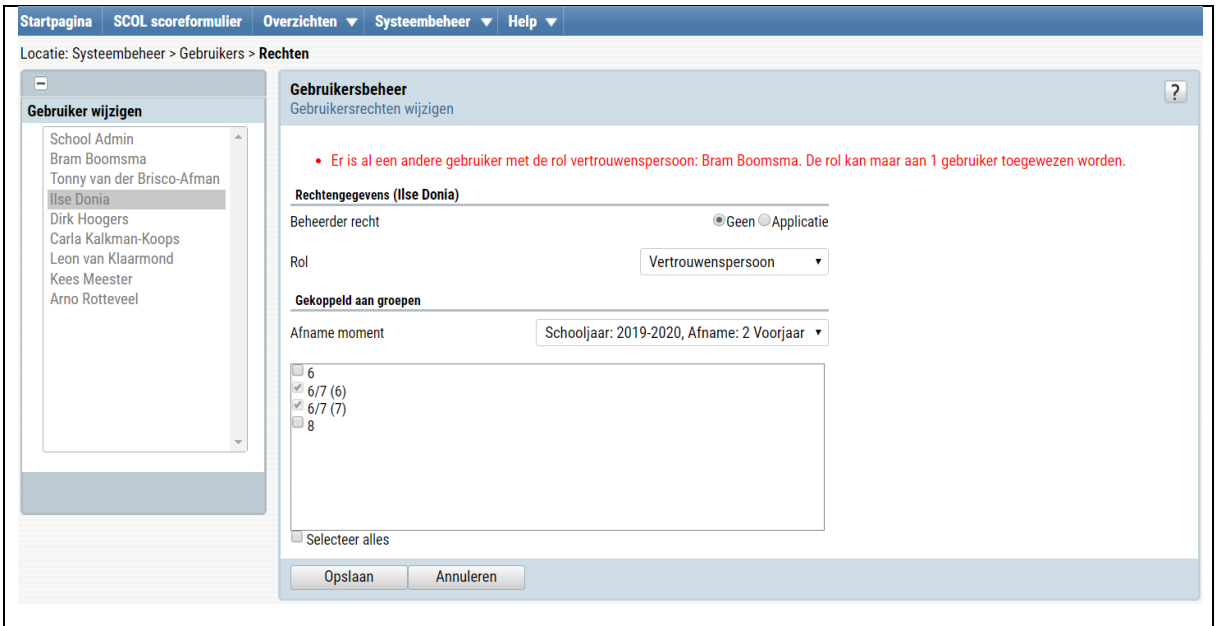

*U kunt de rol van vertrouwenspersoon slechts aan één gebruiker toekennen.* 

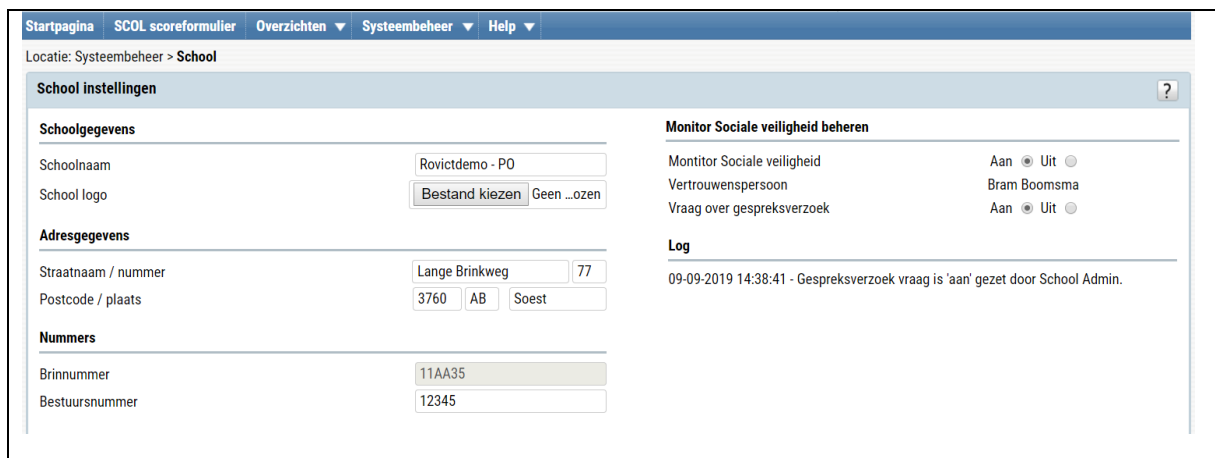

*In het beheer van de Monitor Sociale Veiligheid ziet aan welke gebruiker de rol van vertrouwenspersoon is toegekend.*